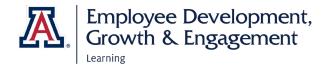

## How to Access Manager Dashboards

The Manager Team Dashboards allow you to obtain basic information on your team's learning progress without logging into Analytics.

1. Open the three-line menu icon in the upper left of the home screen, next to the University of Arizona logo. Select **My Team** from the drop-down menu.

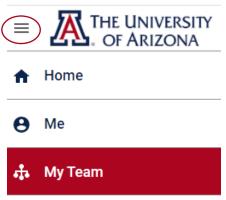

2. Along the left side of the screen, select the **Dashboards** icon. Then choose **Manager Dashboards** from the drop-down menu.

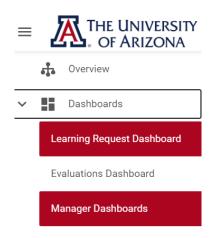

3. In the upper center of the next screen is a drop-down menu labeled **Select a** dashboard. Use it to choose the **Manager Learning Dashboard**, **My Team Enrollment Dashboard**, or **Team Status Overview**.

- The Manager Learning Dashboard displays assigned courses, curricula, and/or certifications. You must set filters for at least date range, and you may also choose to display data for the team as a whole or for an individual employee. The percentage of learning events acquired, in progress, and overdue is displayed in pie-chart form.
- The My Team Enrollment Dashboard is where you can view details by employee. For each member of your team, it presents the number of learning items Not Evaluated (that is, in progress), Pending Registration, Successfully Completed, and Suspended (that is, cancelled).
- The Team Status Overview gives summary data for the team as a
  whole: how many learning events are assigned, in progress, and overdue.
  The Team Compliance table displays the number of mandatory courses
  and certifications that are assigned, in progress, and overdue.

## Select a dashboard: My Team Enrollment Dashboard × ^ Manager Learning Dashboard ✓ My Team Enrollment Dashboard Team Status Overview

- 4. Each dashboard has a **Download** icon opposite the dashboard title. Select the icon to export a PDF copy of the data.
- 5. Immediately below the dashboard heading is a Filter bar. Select the **Filter** icon to set parameters such as a date range. (*You must use filters in order to produce data on the Manager Learning Dashboard.*) Select the **Run** button to generate the data, or the **Save and Run** button to save your filter settings and generate the data.

<u>+</u>